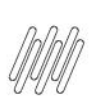

#### **01. VISÃO GERAL**

Após a geração do processo de Expedição no sistema e com as configurações automatizadas para a seleção de estoque e coleta da mercadoria, o sistema irá liberar o processo para a **Separação**.

Primeiro, você precisa baixar no seu celular o aplicativo **Meu WMS**, disponível na **Google Play Store.**

Escaneie o **QR Code** presente na página inicial do WMS Desktop para entrar no aplicativo Mobile.

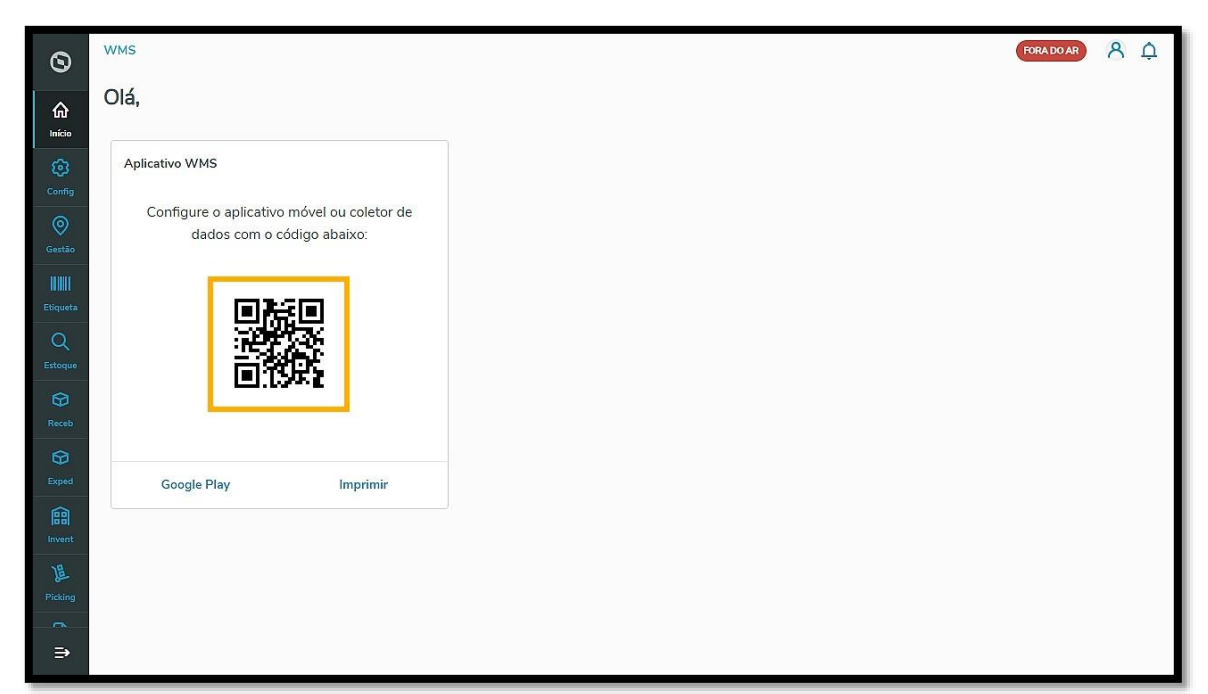

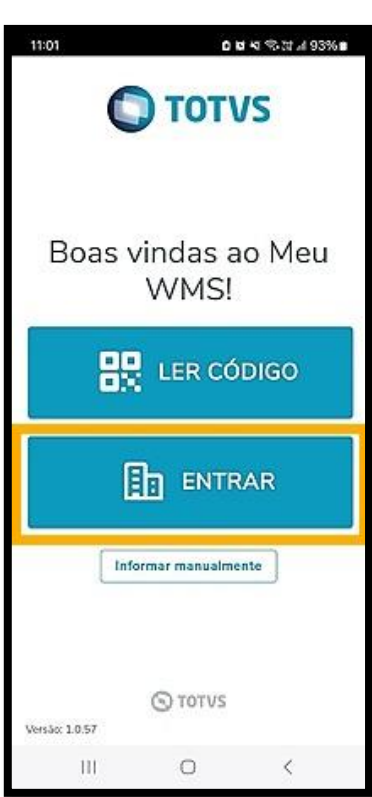

 $\circ$ 

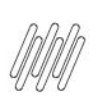

#### E informe seu **login** e a sua **senha.**

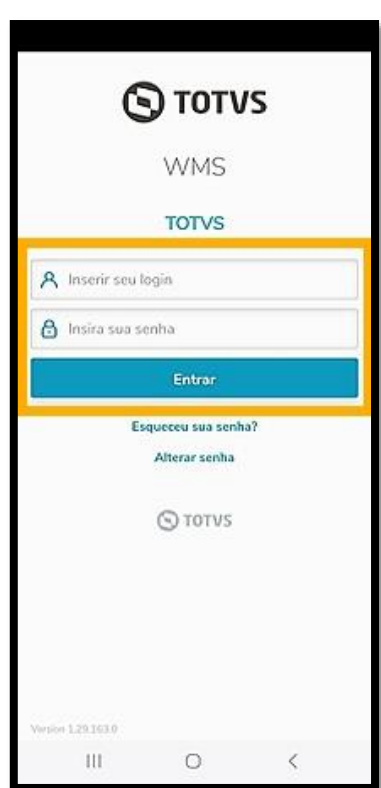

Em seguida, na tela inicial você visualizará os cards de todos os processos do WMS SaaS, incluindo o alerta que exibe em cada um a quantidade de processos pendentes.

Selecione o card **Separação**.

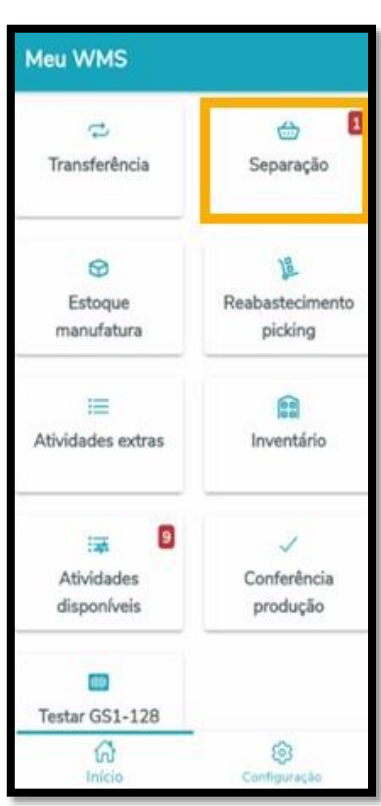

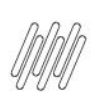

Depois, você acessará a tela que contêm todos os documentos disponíveis para a separação.

Selecione o processo desejado e clique em **Separar**.

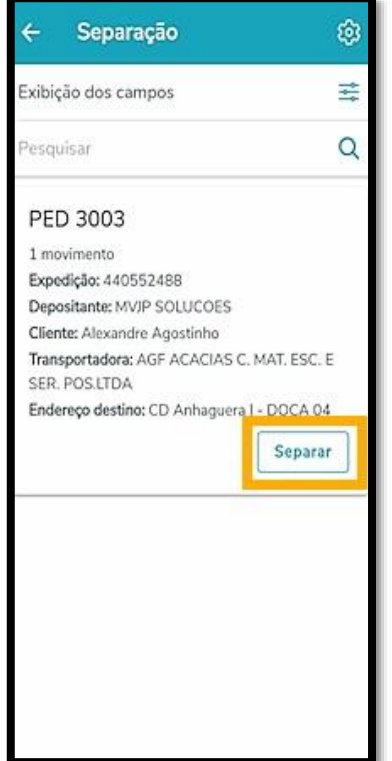

A tela seguinte apresenta a lista de produtos a serem coletados, que pertencem ao documento selecionado e o **endereço abreviado** onde esse produto deverá ser coletado.

Nesse caso, o documento possui somente um produto, mas caso haja mais de um você pode selecionar e clicar novamente em **Separar**.

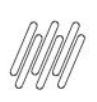

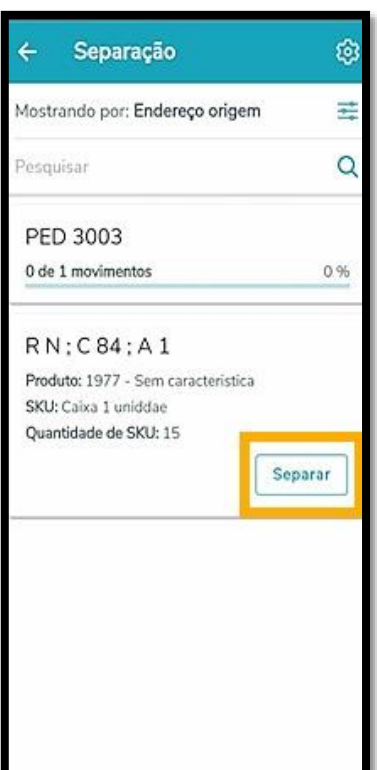

Em seguida, você deve se dirigir ao local designado e realizar a **leitura do código de barras** do endereço.

Para isso, basta selecionar o campo **Endereço origem** ou clicar no ícone localizado no lado direito, para ler o código.

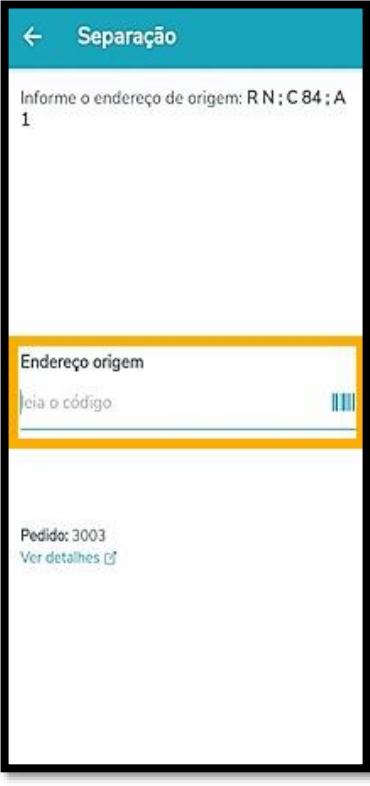

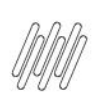

#### Agora você deve realizar a **leitura de código de barras do SKU** do produto.

Realize da mesma forma, localizando a etiqueta e clicando no campo **SKU** ou no ícone de código de barras ao lado para ler.

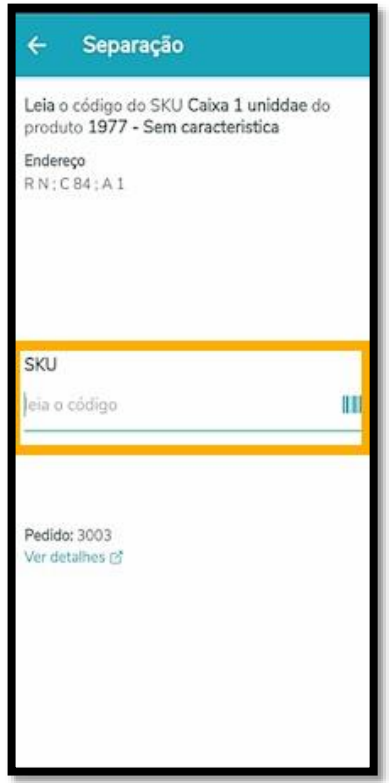

No passo seguinte, informe a **quantidade de SKU**.

Conforme é possível visualizar, na parte superior da tela já é exibida a quantidade a ser separada, e você deve pegar a **quantidade** exata para poder prosseguir com a separação.

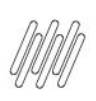

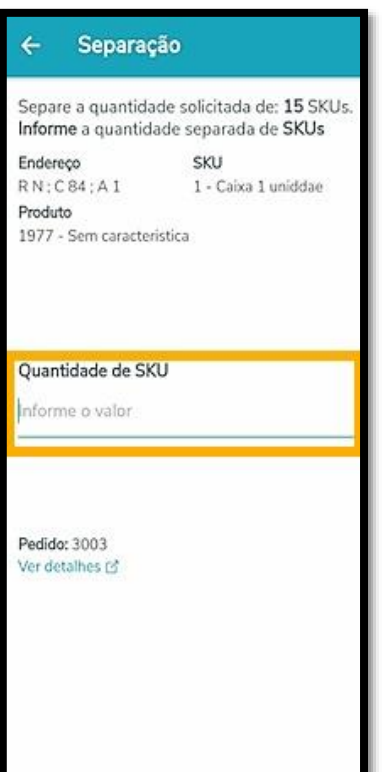

Por último, você deve ir até o endereço onde o produto deverá ser descarregado e efetuar a leitura do **código de barras** presente no local.

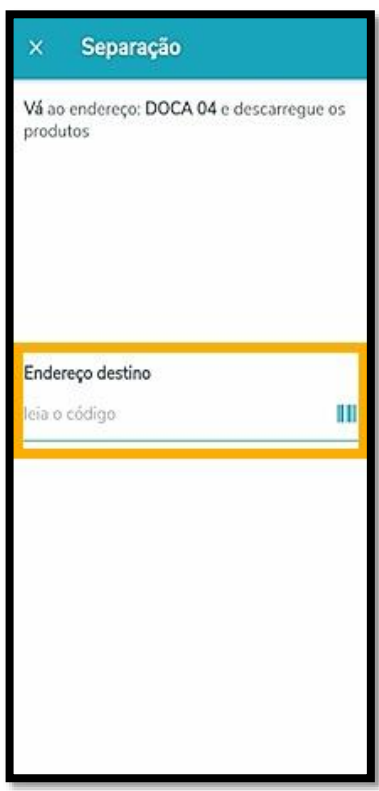

E pronto! Sua mercadoria foi separada com sucesso.

Agora, ao analisar o processo no Desktop, você visualizará que a situação consta como **Aguardando conferência** e não mais, **Aguardando separação.**

 $\odot$ 

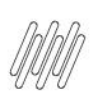

**WMS**  $\bullet$ 

Process

Detalhes processo

Urgência

 $\mathbf{1}$ 

Documento

PED ddffe2

Identificação do processo

155775476

 $+$  ...

 $\bullet$ tus இ

 $\ddot{\text{o}}$ 

### **TOTVS WMS SAAS – EXPEDIÇÃO – COMO FUNCIONA O PROCESSO DE SEPARAÇÃO EM EXPEDIÇÃO**

Data criação

T Transportadora

Brasil Transportes

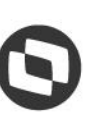

**COLO** A AD

Imprimir etiqueta de documentos Adicionar documentos **Voltar** O **Situacão** Endereço de destino 24/08/2021 08:54:18 Aguardando conferência ARMAZÉM GERAL - DOCA SAIDA T Instrução Y Viag. Y Data de emissão T Data de entrega Situação 24/08/2021

Confira na sequência o Artigo **EXPED - [Como funciona a conferência de expedição.](https://tdn.totvs.com/x/KBk0Mg)**

Descrição do processo

CALOI NORTE S/A

04.301.024/0001-31 - CALOI...

T Cliente

7